# 1. InRoads の起動

# $1-1.$ 起動

① デスクトップ上の InRoads ショートカットアイコンから、InRoads を起動し、MicroStation マネージャ より、C:\temp\InRoads 体験トレーニング\ originalv8.dgn を選択します。originalv8.dgn が開き ます。

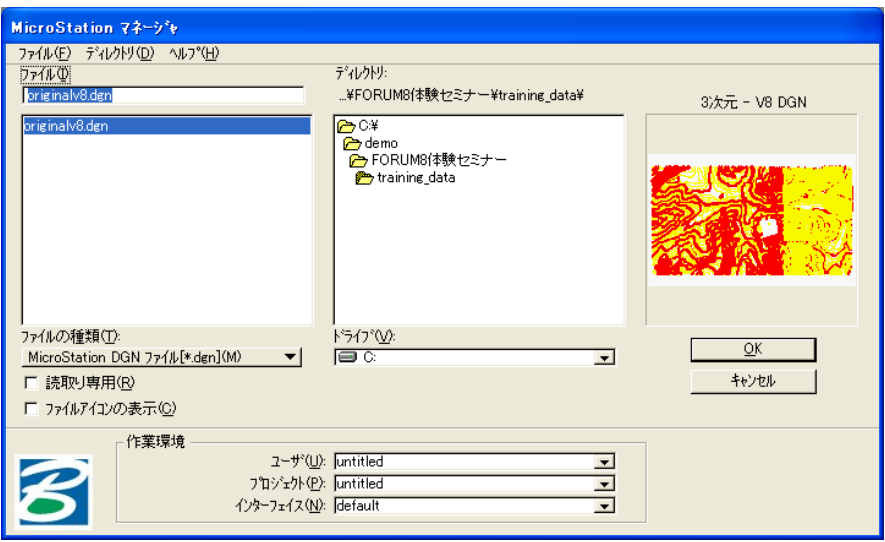

② originalv8.dgn が開き、「Bentlry InRoads 2004 Edition」のダイアログが表示されます。

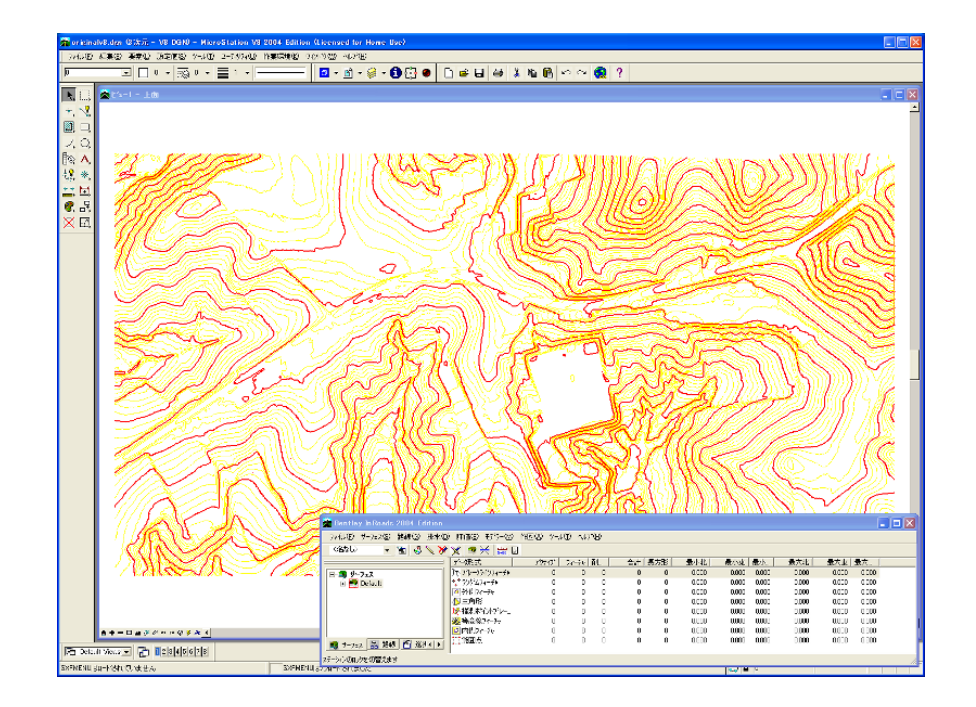

2. InRoads のトレーニング用の設定ファイルの読込み

# 2-1. InRoads のトレーニング用の設定ファイルの読込み

① 「Bentlry InRoads 2004 Edition」のダイアログより、 「ファイル」>「開く」コマンドを選択します。 「開く」ダイアログが表示されます。

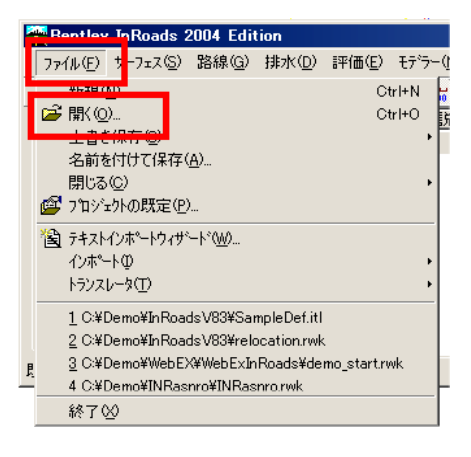

② 「開く」ダイアログより、「InRoads 体験トレーニング.rwk」を選択します。

 トレーニングに必要な 初期設定が行われます。

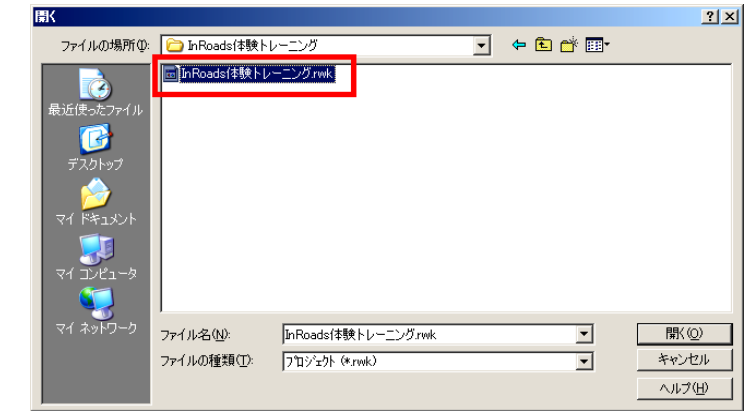

③ InRoads 体験トレーニング.wrk を開く時に以下のダイアログが表示されますが、「OK」ボタンを選択 して下さい。Pipes の設定が無いとのエラーですが実習には影響ありません。

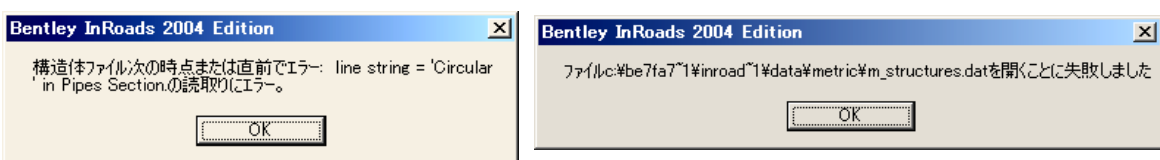

④ 「キャンセル」ボタンを押し「開く」ダイアログを閉じます。

# 3. 書込みロックメニューの表示

### 3-1. ロックツールのツールバーへの表示

InRoads メニューバーより、「ツール」>「ロック」>「ツールバー」コマンドを選択します。

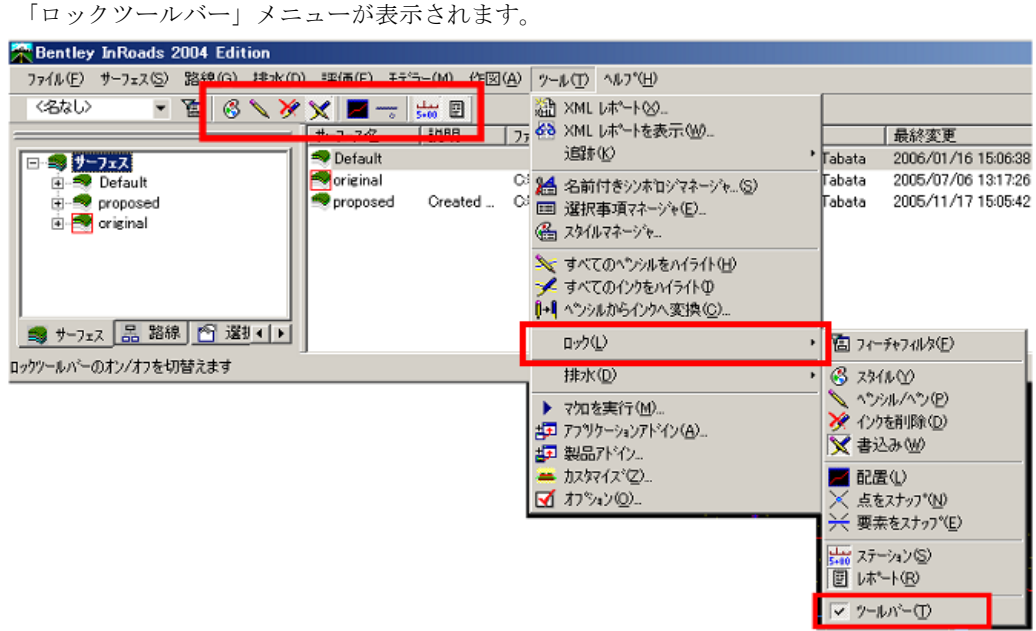

### 3-2. 書込み状態と、表示のみ状態

### 3-2-1. 全ての作業が表示のみの状態

 地形の形状確認、路線設計の途中経過等デザインファイル上にデータとして残したくない要素、 後で削除しなければならない要素等の「削除」する手間を省きます。

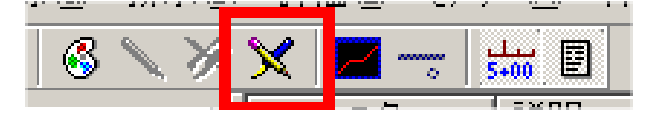

### 3-2-2. 書込み状態

表示される要素がデザインファイル上に配置されます。

要素は図形グループになっているので、MicroStation の図形グループロックスイッチがオンだと

要素の削除コマンドで描かれている要素を、作業グループ単位でまとめて削除が行えます。

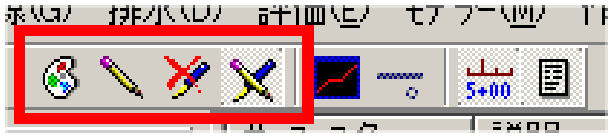

### 3-3. 三角形サーフェスの表示

① 「サーフェス」>「サーフェスを表示」>「三角形」コマンドを選択します。

「三角形を表示」ダイアログが表示されます。

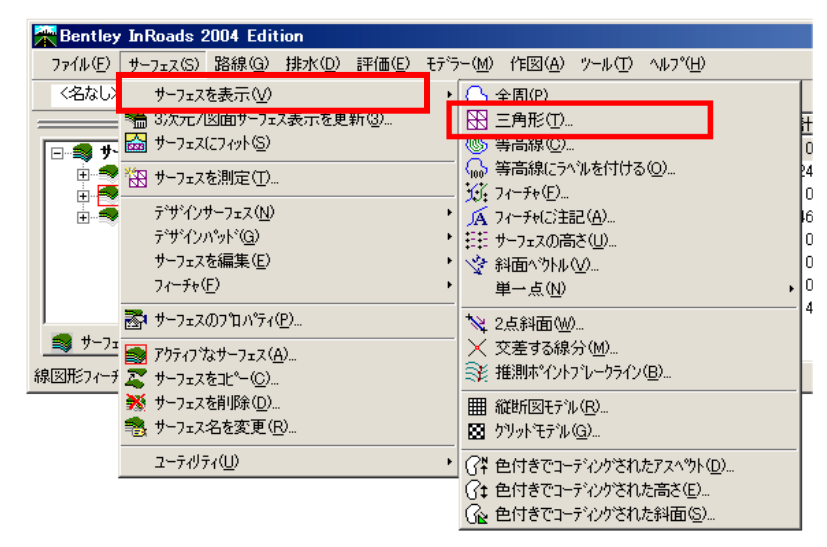

② 書込みロックをオフにして、表示のみで処理して下さい。

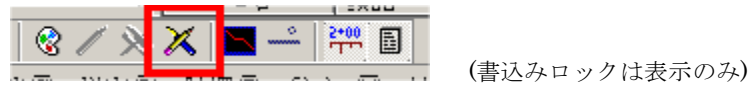

③ 「三角形を表示」ダイアログから「実行」ボタンを押します。

三角サーフェスが表示されます。(表示を止めたい場合「Esc」キーを押します。)

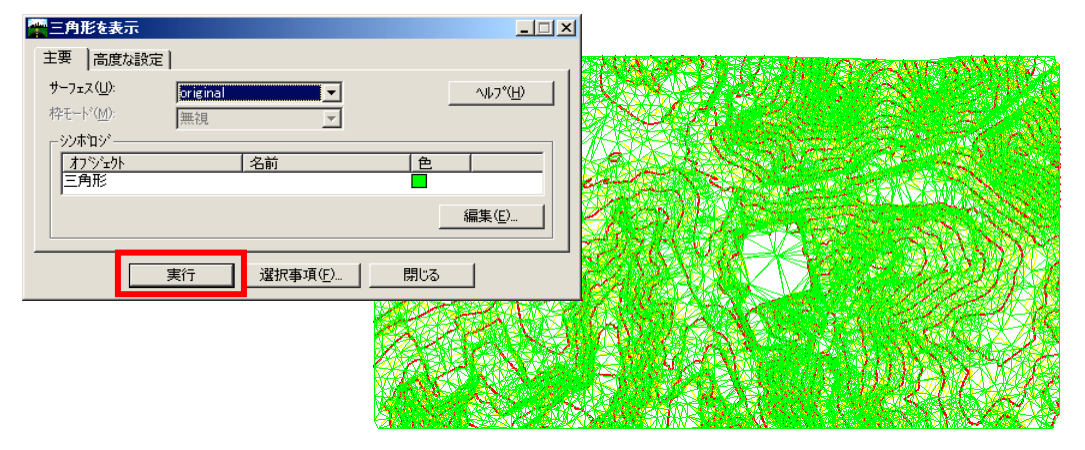

※ 2で、書込みロックをオフ(表示のみ)に設定していますで、ビューの拡大・移動、ビューの更 新などを行うと三角形の表示が消えます。

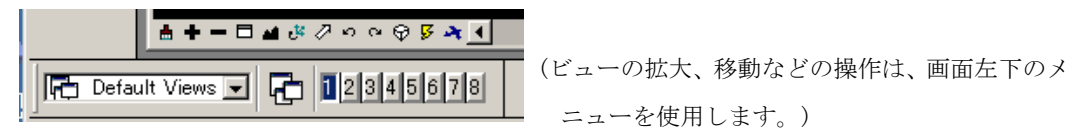

③ 「三角形を表示」ダイアログの「閉じる」を押しダイアログを閉じます。

# 4. 道路の路線設計

### 4-1. 水平路線形状の定義

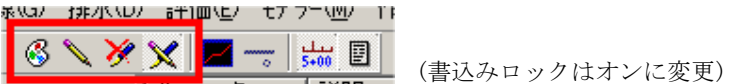

① 「路線」>「水平路線曲線セット」>「PI を追加」コマンドを選択します。

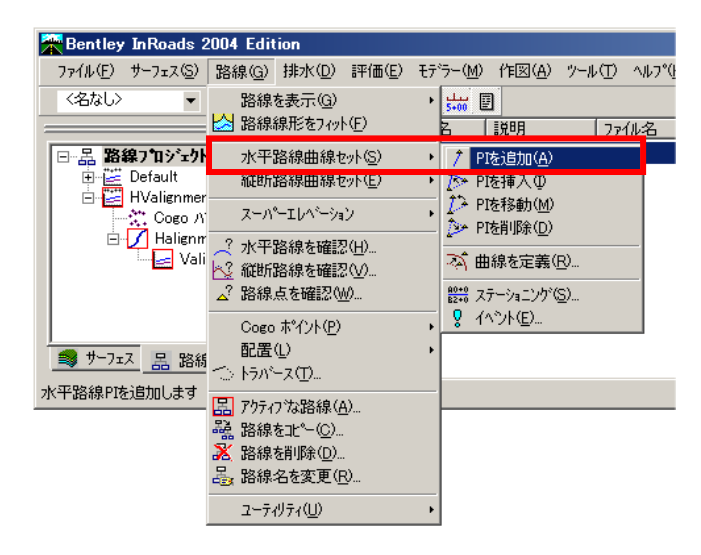

② IP 点を配置し以下の様な路線形状を作成して下さい。 ※作図終了は、右クリックで終了です。

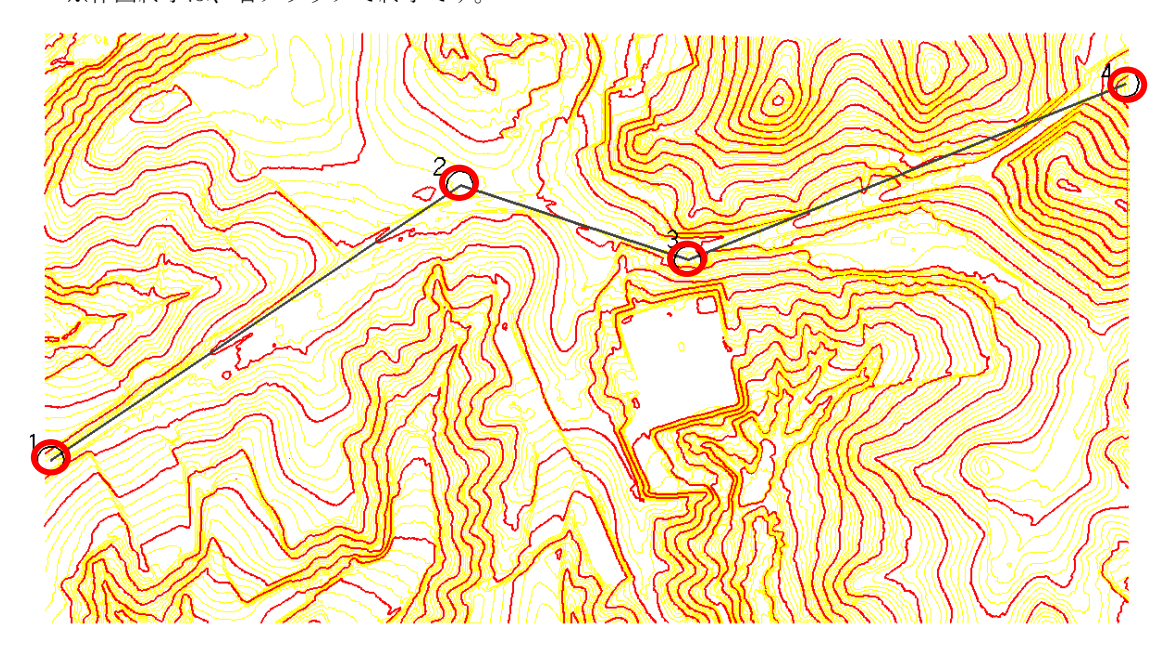

## 4-2. 水平路線形状のカーブ・クロソイド定義

① 「路線」>「水平路線曲線セット」>「曲線を定義」コマンドを選択します。

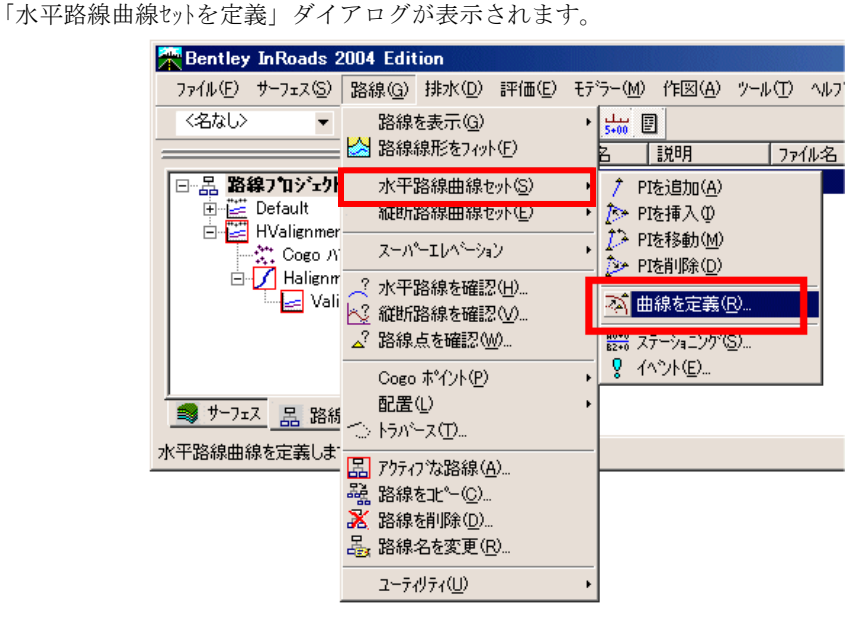

② 先行推移:クロソイド曲線「100.0」(m) 半 径:「200.0」(m) 後続推移:クロソイド曲線「100.0」(m) とキー入力します。

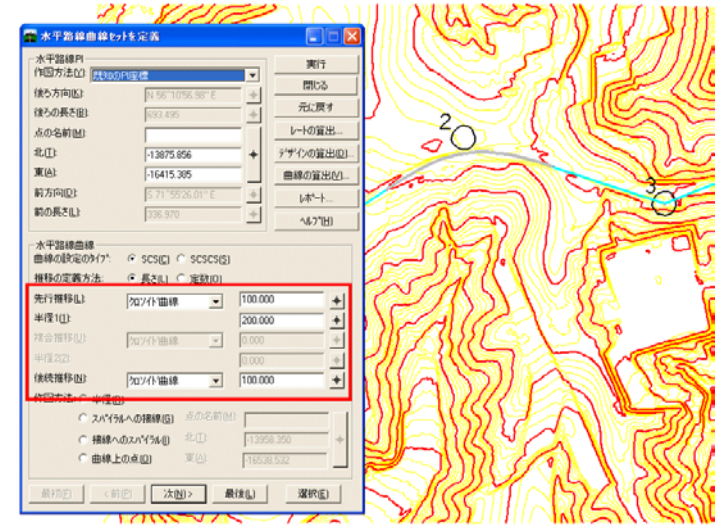

「実行」ボタンを押し、カーブ、クロソイド曲線を描き入れます。

- ③ 「次」ボタンを押し、2番目の道路コーナーも同様に、カーブ、クロソイド曲線を描き入れます。
- ④ 「水平路線曲線セットを定義」ダイアログの「閉じる」を押しダイアログを閉じます。

## 4-3. 縦断計画線用の縦断図の作成

① 「評価」>「縦断図」>「縦断図を作成」コマンドを選択します。 縦断図を作成」ダイアログが表示されます。

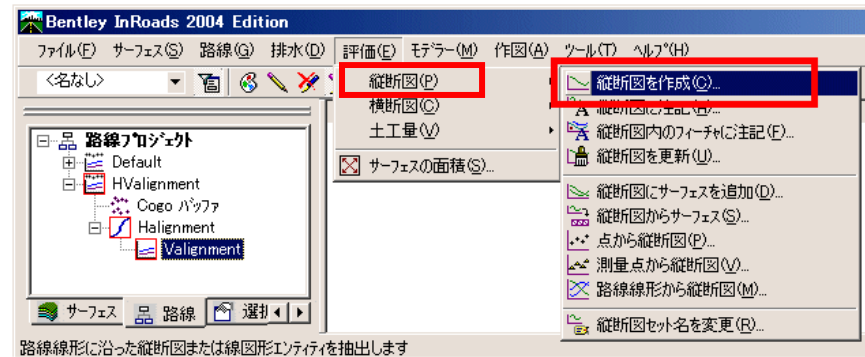

- ② 「縦断図を作成」ダイアログからサーフェスの選択として、「original」を選択します。 強調の縦方向:「10.0」、横方向:「1.0」と設定し縦方向の強調表示を10倍にします。
- ③ 「実行」ボタンを押し、ビュー上の何も描かれていない空間に配置します。 グラフの左下隅が原点として配置されます。

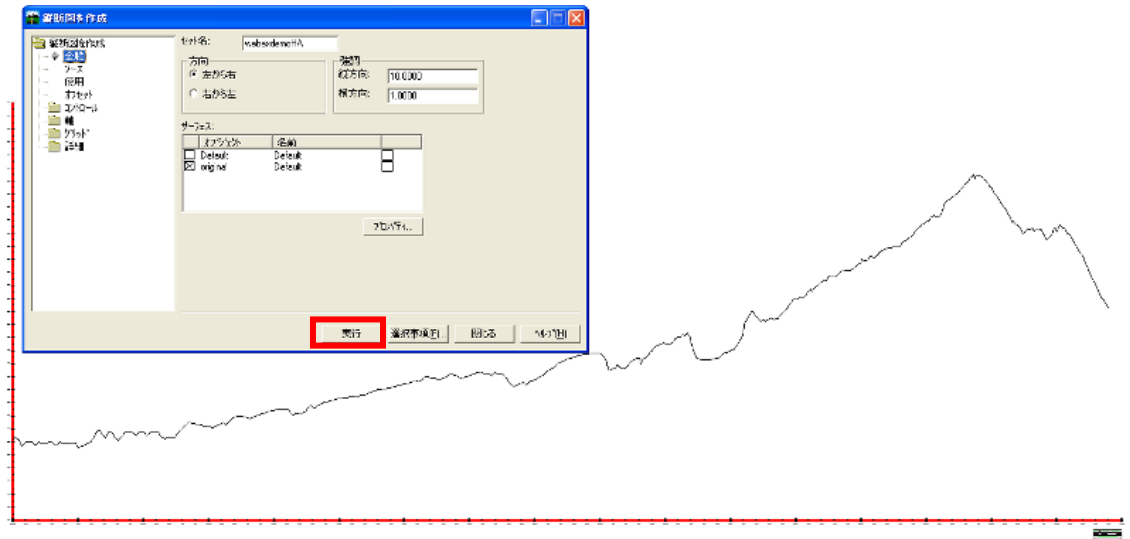

④ 「縦断図を作成」ダイアログの「閉じる」を押しダイアログを閉じます。

# 4-4. 縦断図上に縦断計画線の作成

① 「路線」>「縦断路線曲線セット」>「PI を追加」コマンドを選択します。 「縦断路線 PI を追加」ダイアログが表示されます。

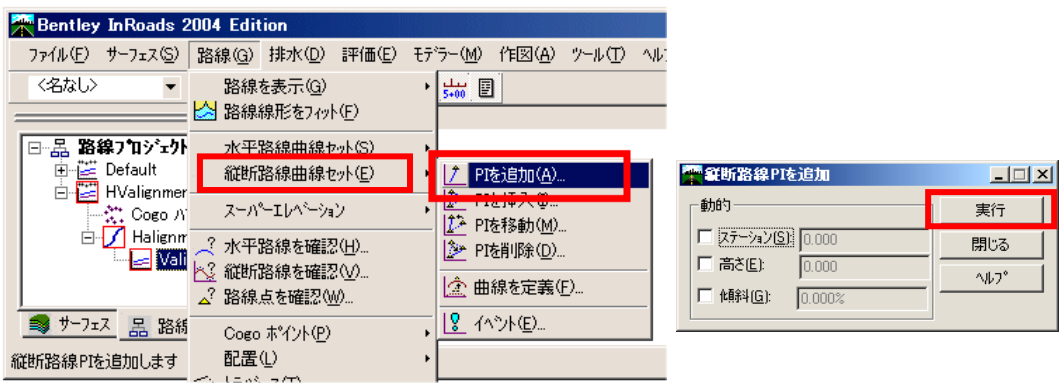

② 「縦断路線 PI を追加」ダイアログから「実行」ボタンを押し使以下の様な縦断計画線を作成します。 ※作図終了は、右クリックで終了です。

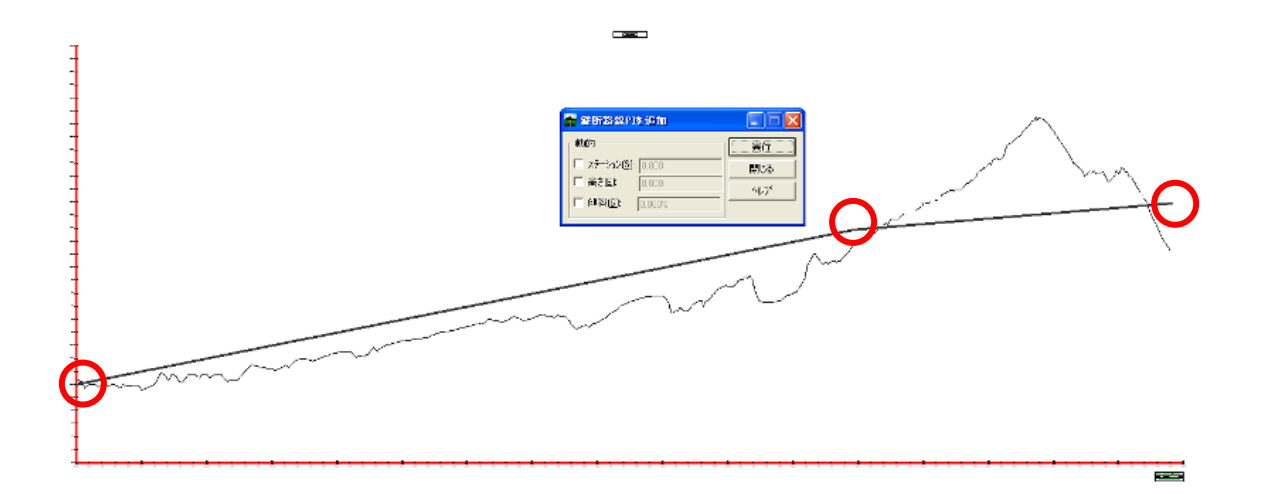

## 4-5. 縦断計画線の緩和曲線カーブ作成

① 「路線」>「縦断路線曲線セット」>「曲線を定義」コマンドを選択します。 「縦断路線曲線セットを定義」ダイアログが表示されます。

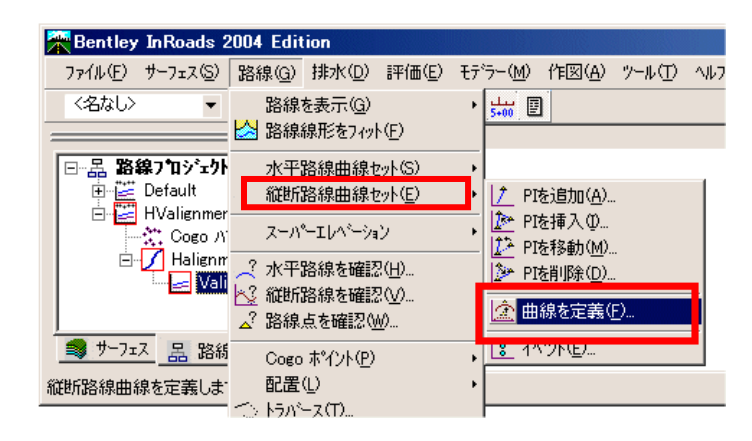

② 「縦断路線曲線セットを定義」ダイアログから、次で算出「曲線の長さ」の下の長さに 300(m)とキー入力します。

「実行」ボタンを押し緩和曲線を描きます。

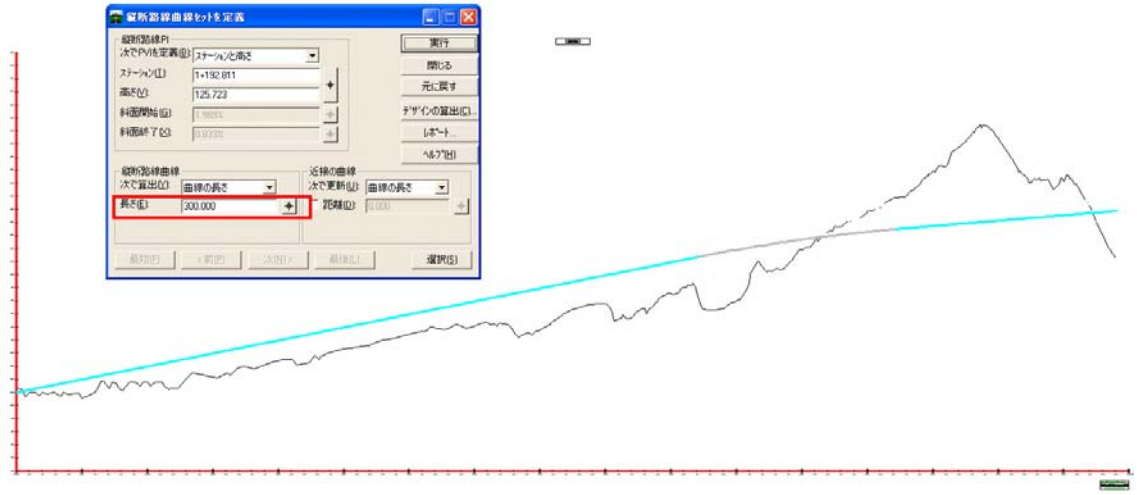

③ 「縦断図を作成」ダイアログの「閉じる」を押しダイアログを閉じます

5. ロードウェイデザイナーによる道路作成

## 5-1. ロードウェイデザイナーによる道路作成

① 「モデラー」>「ロードウェイデザイナ」コマンドを選択します。

「ロードウェイデザイナ」ダイアログが表示されます。

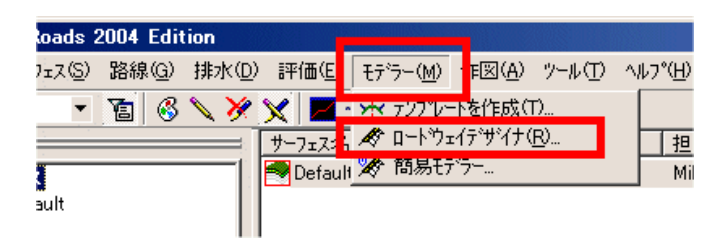

- ② 「ロードウェイデザイナー」ダイアログから「コリダー」>「コリダーの管理」を選択します。 「コリダー」ダイアログが表示されます。
- ③ 名前:の欄に「road」と入力し、「追加」ボタンを押します。

この名前が出力される道路サワェス名となります。「閉じる」を押しダイアログを閉じます。

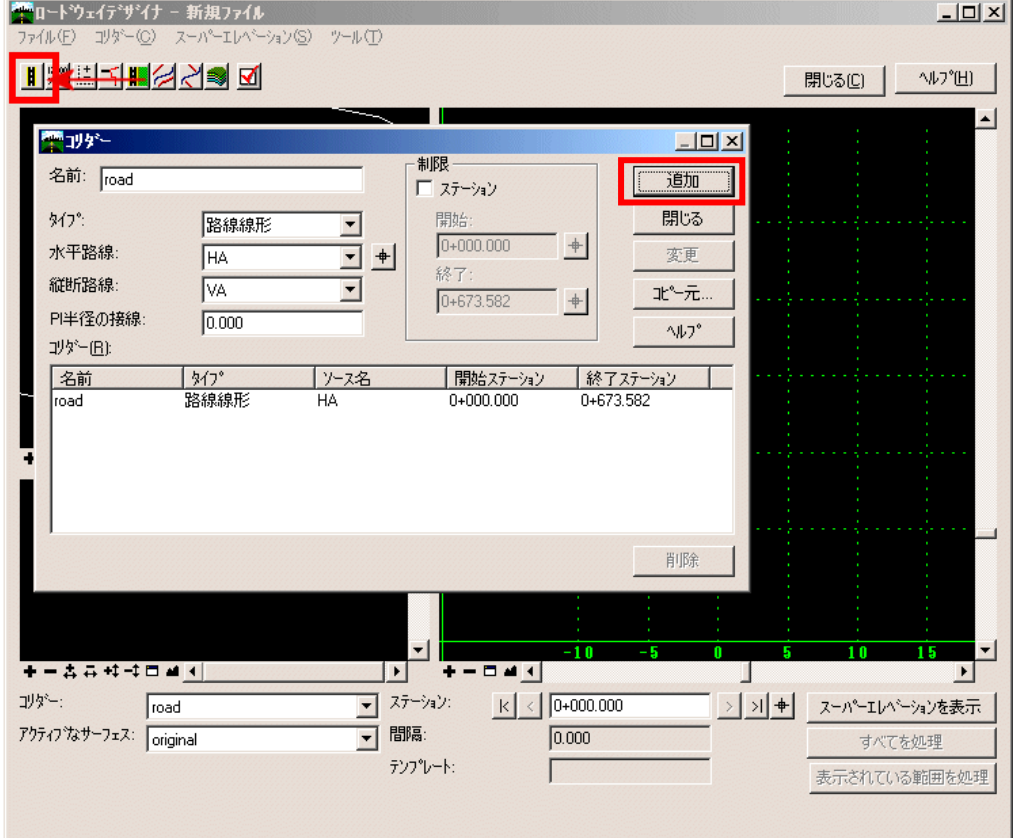

- ④ 「ロードウェイデザイナー」ダイアログから「コリダー」>「テンプレート解除」を選択します。 「テンプレート解除」ダイアログが表示されます。
- ⑤ 間隔:「20」 (m) (20m 置きに標準横断が配置されます)と入力ます。、
- ⑥ 「ライブラリィのテンプレート」から下の画面の用に「temp00」を選択し「追加」ボタンを押します。 テンプレート名が追加されます。
- ⑦ テンプレート名が追加されたことを確認し、「テンプレート解除」ダイアログの「閉じる」を押しダイア ログを閉じます。
- ⑧ 水平路線画面、縦断路線画面にて画面のフィットボタンを押し、画面の表示位置を合わせます。

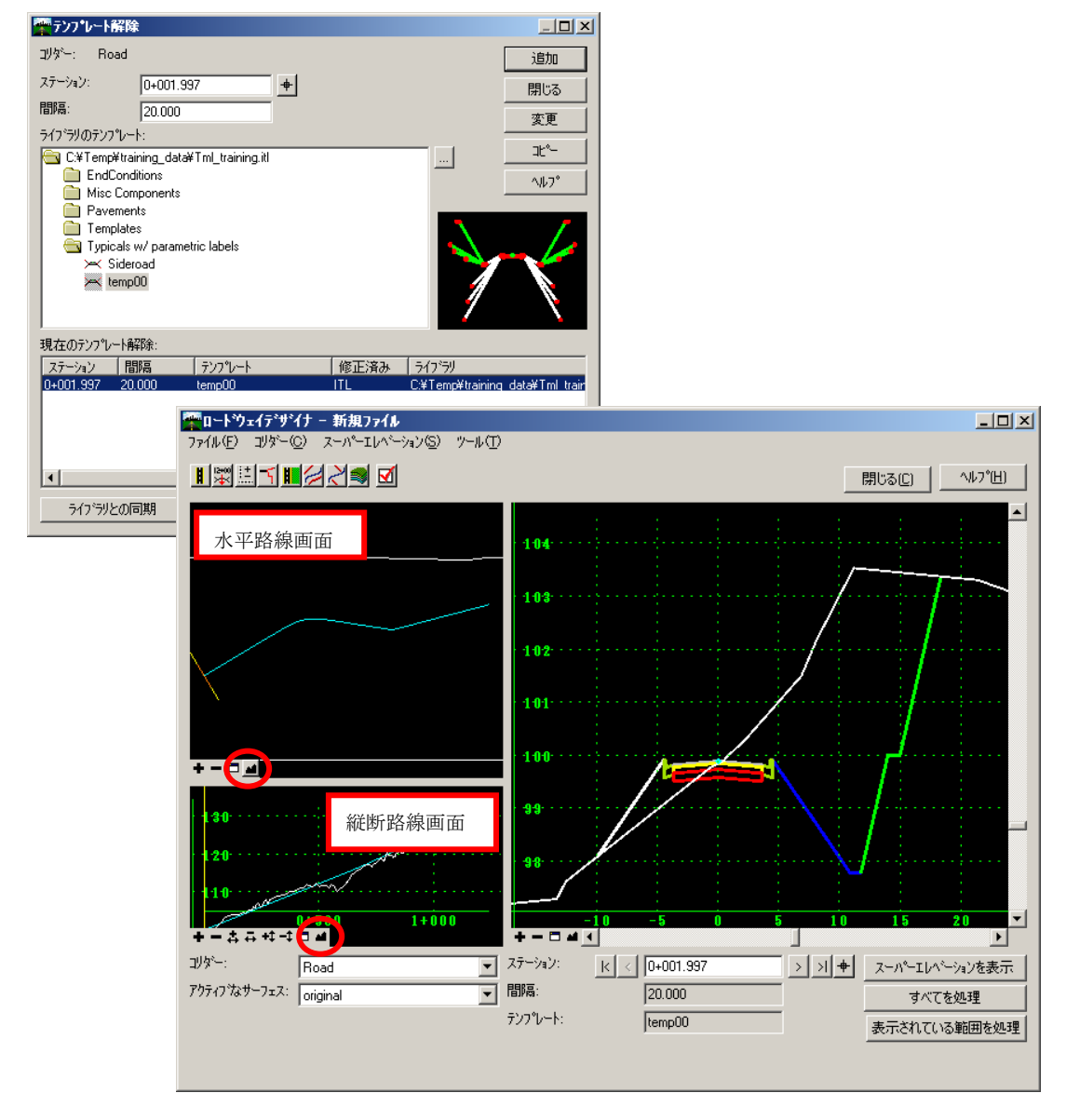

# 5-2. ロードウェイデザイナーによる道路サーフェスの作成

① 「ロードウェイデザイナー」ダイアログの水平路線上の画面にて 黄色い断面の表示場所を示す線分を移動します。

その位置の断面形状が表示されます。

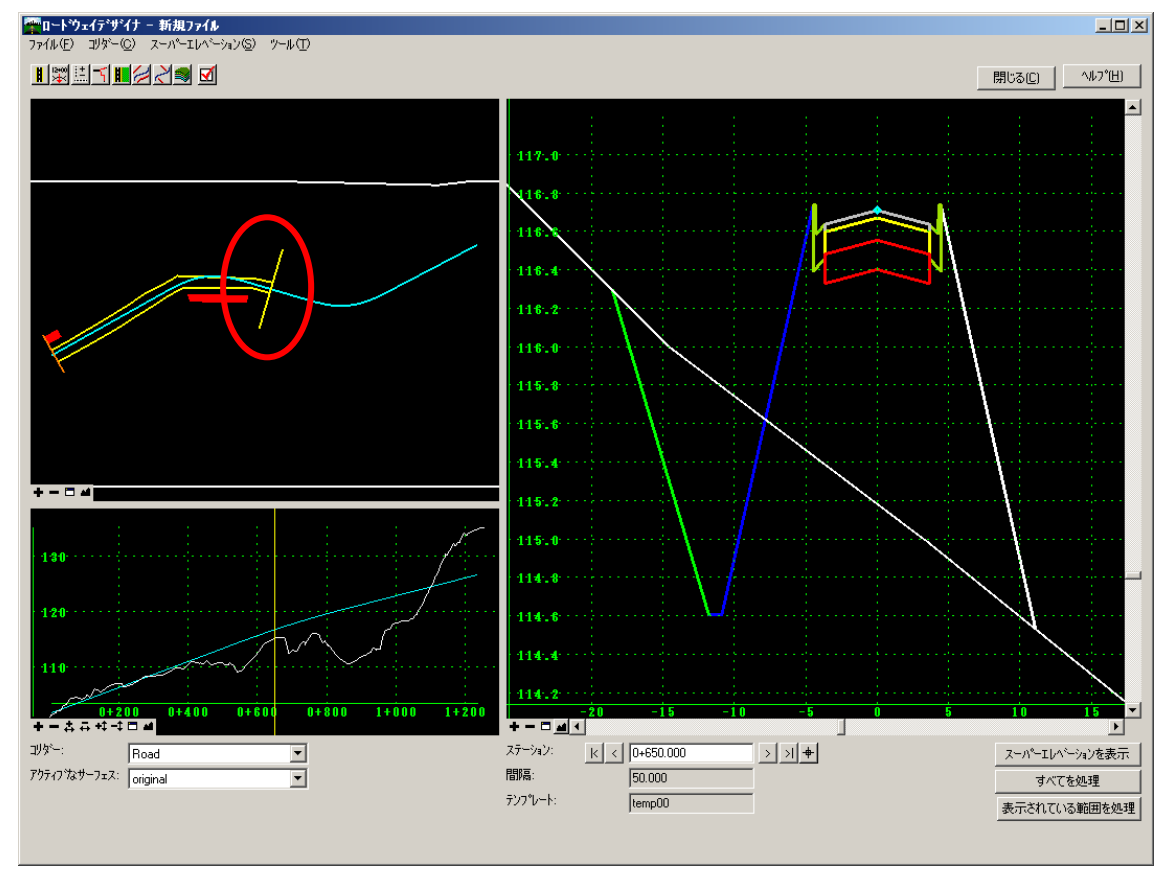

② 「ロードウェイデザイナ」ダイアログのメニューバーより「コリダー」>「サーフェスを作成」コマンドを 選択します。「サーフェスを作成」ダイアログが表示されます。

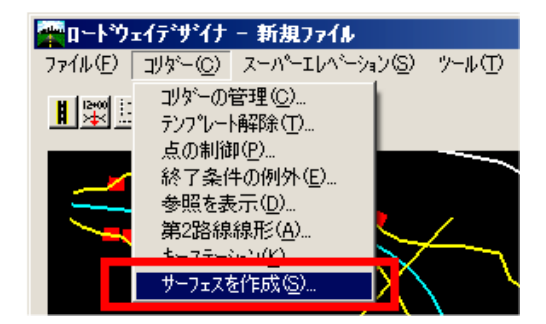

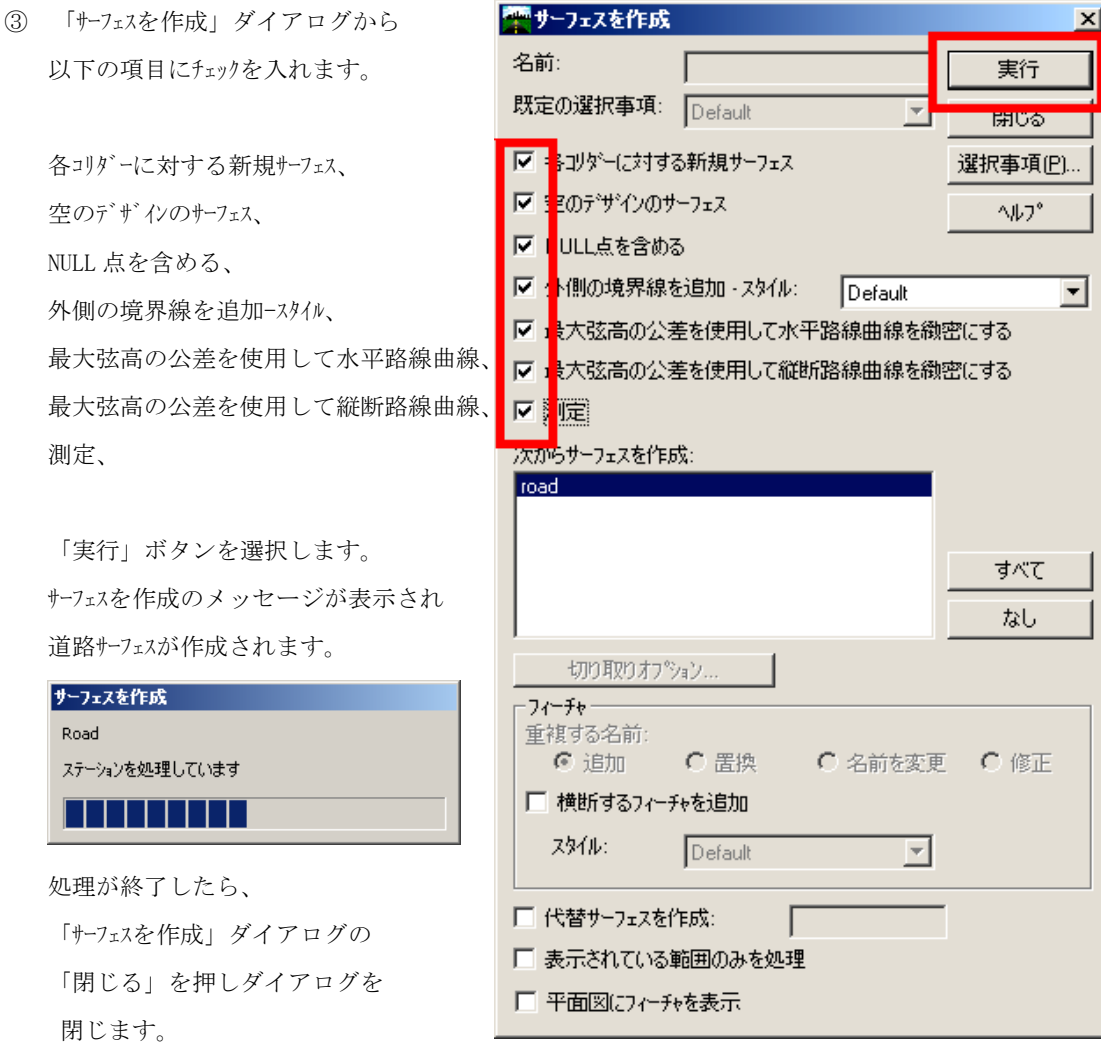

- ④ 「ロードウェイデザイナ」ダイアログのメニューバーより「ファイル」>「上書き保存」 コマンドを選択し、C:\temp\InRoads 体験トレーニング\road.ird に保存します。
- ⑤ 「ファイル」>「閉じる」コマンドを選択しダイアログを閉じます。

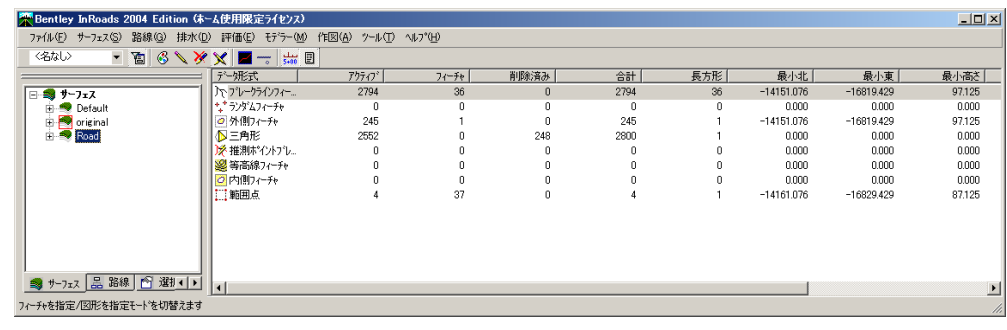

- ⑥ 「サーフェス」>「サーフェスを表示」>「三角形」コマンドを選択します。 「三角形を表示」ダイアログが表示されます。
- ⑦ サーフェス「road」を選択し、「実行」ボタンを押します。 作成した道路にサーフェスが表示されます。 表示が完了したら、「閉じる」コマンドを選択しダイアログを閉じます。

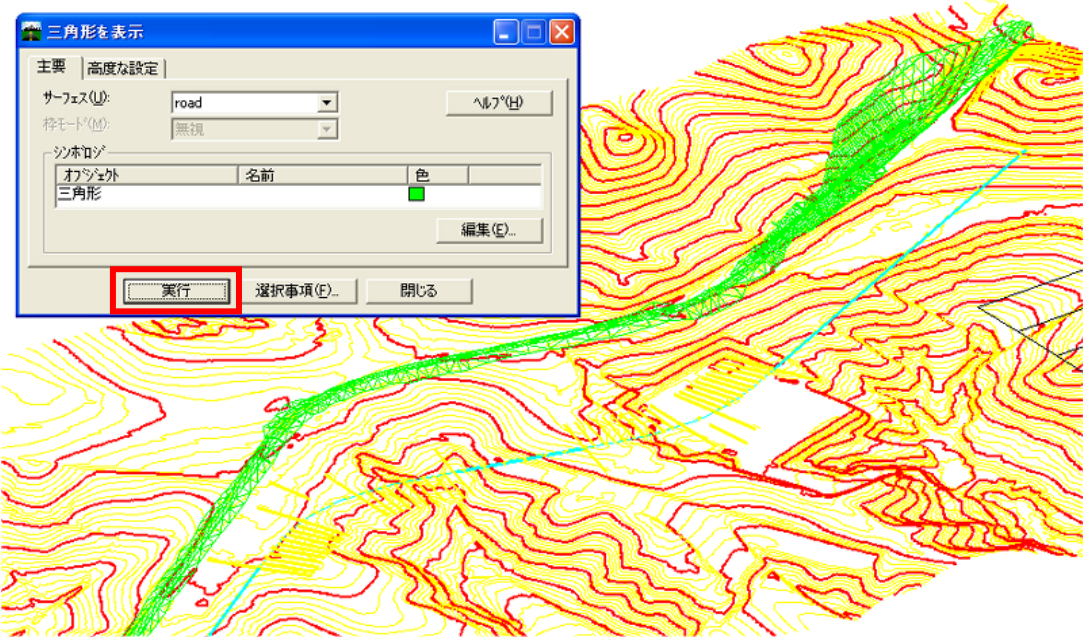

## 6. 道路横断図の自動作成と土積図(累積土工量グラフ)

# 6-1. 道路横断図の自動作成

① 「評価」>「横断図」>「横断図を作成」コマンドを選択します。 「横断図を作成」ダイアログが表示されます。

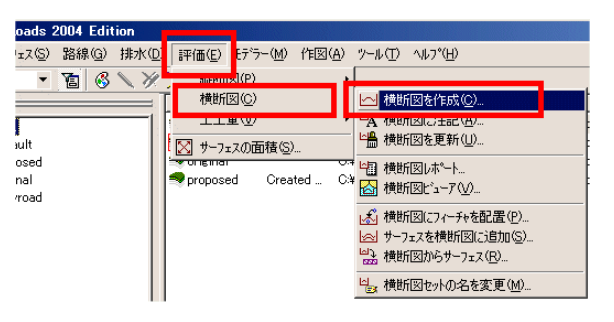

- ② 「横断図を作成」ダイアログより、間隔:を「20.0」(m)にします。
- ③ 「サーフェス」から現況の「original」と計画の「road」を選択します。
- ④ 「実行」ボタンを押し、ビュー上の何も描かれていない空間に配置します。 横断図が作成されたら「閉じる」ボタンを押して下さい。

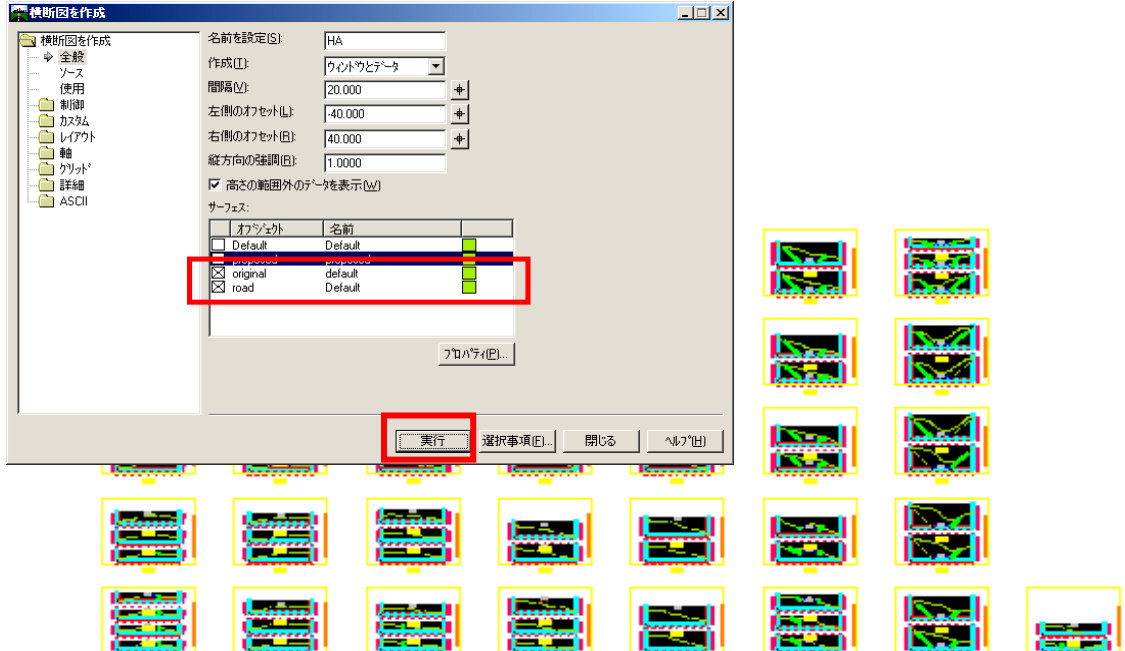

## 6-2. 道路線形に沿った平均断面法による土工量計算

① 「評価」>「土工量」>「平均断面法による土工量」コマンドを選択します。 「平均断面法による土工量」ダイアログが表示されます。

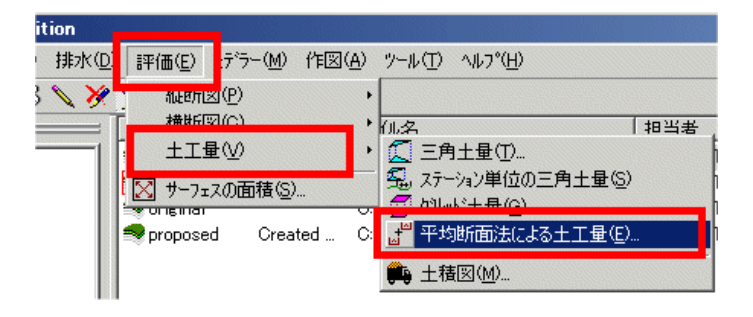

② 「平均断面法による土工量」ダイアログより、

「XML レポートを作成」にチェックを入れ出力ファイルを設定します。

c:\temp\InRoads体験トレーニング\cutfil.xml

「実行」ボタンを押します。

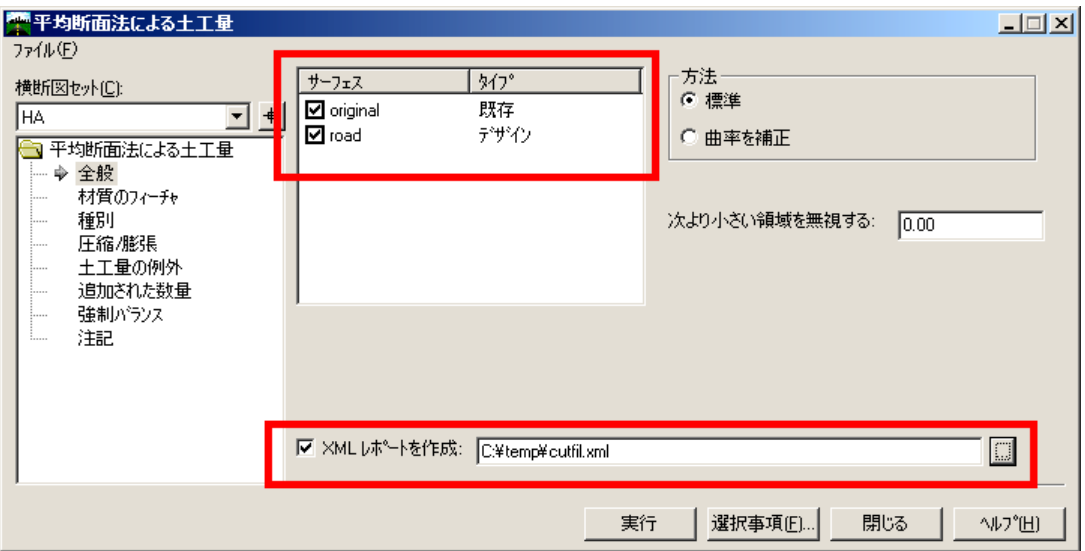

③ 「レポートのスタイルシートを設定する」ダイアログが表示されます。「OK」を押して下さい。

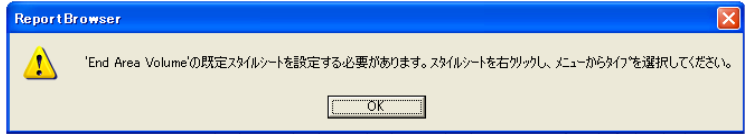

「Bentley InRoads レポートブラウザ」が立ち上がります。

④ 「Bentley InRoads レポートブラウザ」より「ツール」>「スタイルシートのルート」コマンドを 選択します。「フォルダの参照」ダイアログが表示されます。

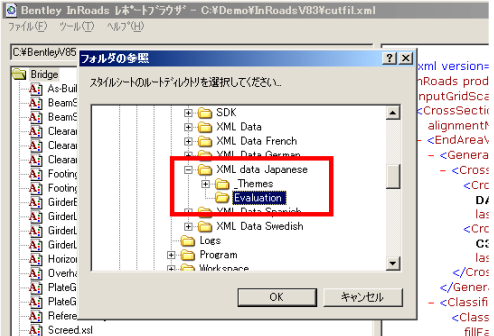

「XML data Japanese」>「Evaluation」を選択し、「OK」を押します。

左側のリストが変更されます。

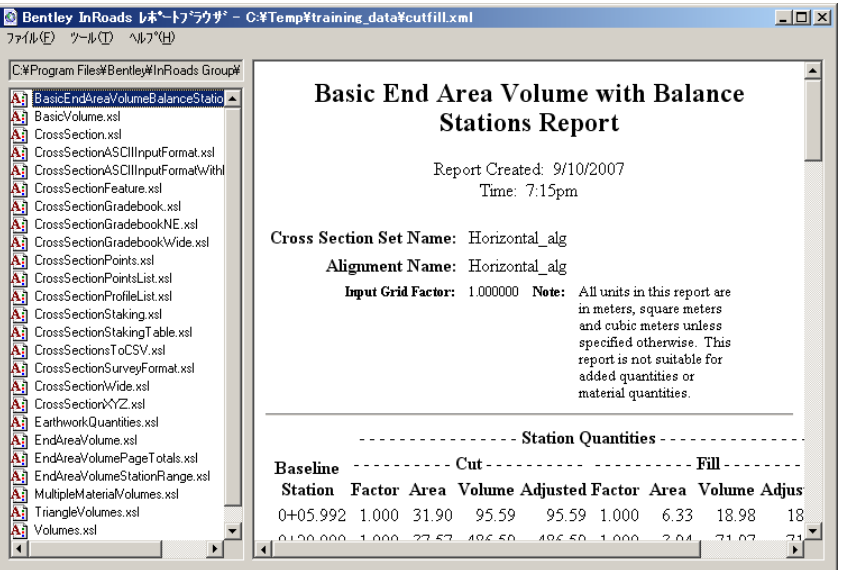

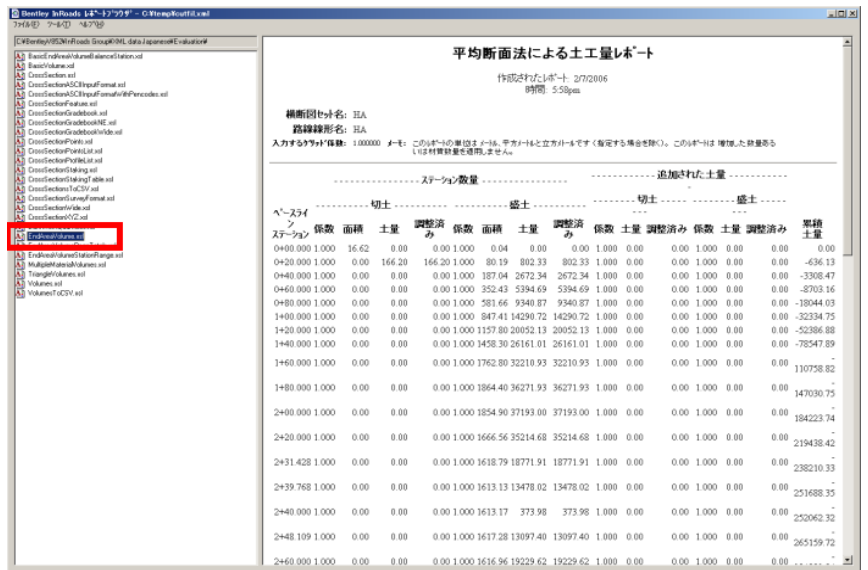

左側のリストより「EndAreaVolume.xsl」を選択します。日本語のレポートが表示されます。

 「平均断面法による土工量」ダイアログの「閉じる」を押しダイアログを閉じます。 レポートの表示もレポート確認後、「ファイル」>「終了」にて閉じて下さい。

7. LandXML へのエクスポート

### 7-1. サーフェス(地形)、路線データのエクスポート

① 「ファイル」>「トランスレータ」>「LandXML トランスレータ」コマンドを選択します。

LandXML のダイアログが表示されます。

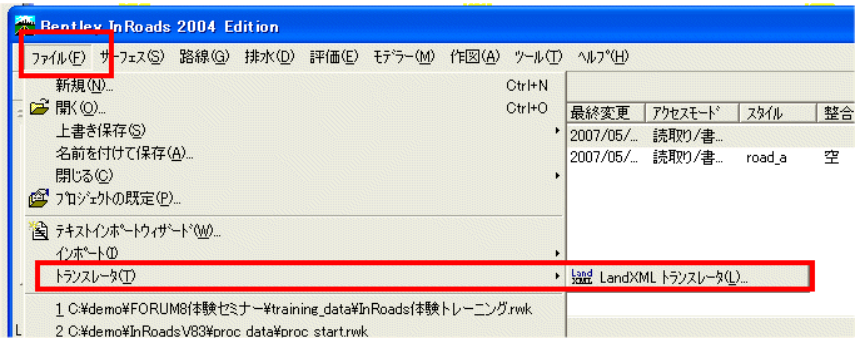

② 「サーフェスをエクスポート」タブを選択します。

サーフェス欄から Original を選択します。

「三角形を使用」にチェックを入れます。

「名前を付けて保存」ボタンを押し、originarl\_surf.xml と保存名を入れます。

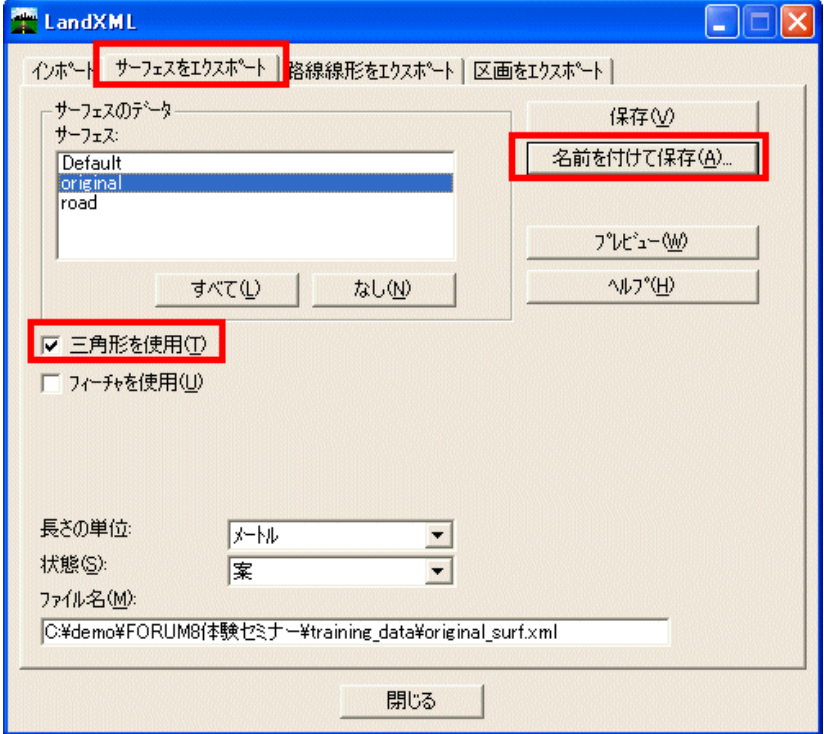

③ 「プレビュー」にて作成された、LandXML のサーフェスを確認します。

④ 「路線線型をエクスポート」タブを選択します。 使用:の横にある – + 印を押します。ビューより水平路線 (平面線形) をクリックします。 選択項目に水平路線の名前が表示されます。 すべての Cogo ポイントを使用にチェックを入れます。

「名前を付けて保存」ボタンを押し、plan\_land.xml と保存名を入れます。

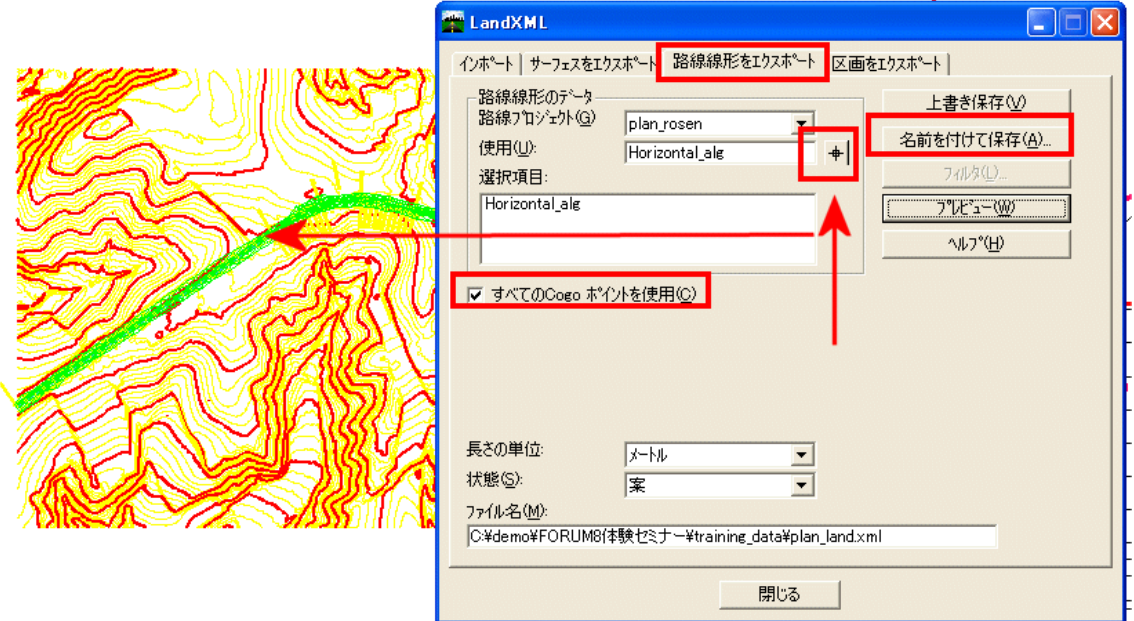

MicroStation の「ファイル」より「閉じる」を選択します。

# 7-2. 道路断面(横断図)のエクスポート

① 「評価」>「横断図>「横断図レポート」を選択します。

横断図レポートダイアログが表示されます。

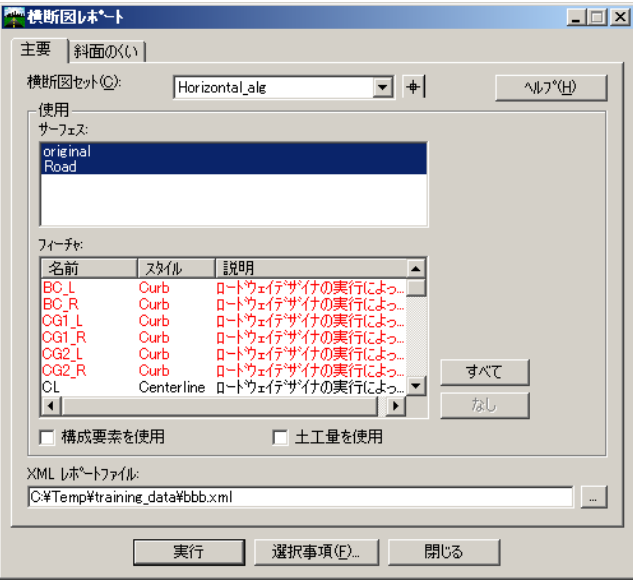

- ② 使用サーフェスに「original」、「Road」を選択し、「すべて」をクリックします。
- 3 XML レポートファイルの <sup>-----</sup>をクリックし、ファイル名「cutfill\_in.xml」と入力し、実行ボタンを 押します。
- ④ 横断図レポートダイアログの「閉じる」を押します。

8. LandXML からのインポート

### 8-1.新規ファイルを開く

① MicroStation の「ファイル」>「開く」コマンドにて、「newdtm.dgn」を開きます。

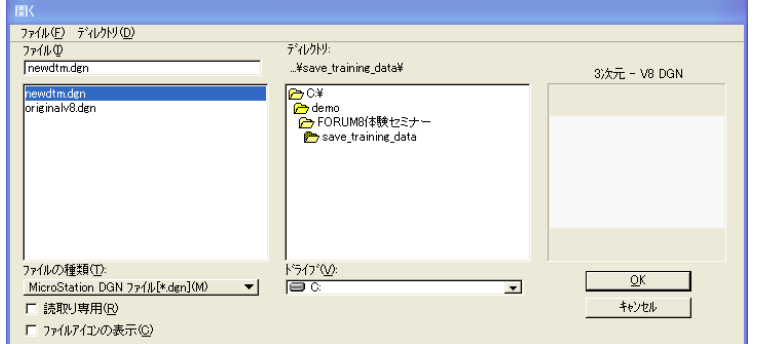

#### 8-2.LandXML ファイルの取り込み

- ① 「ファイル」>「トランスレータ」>「LandXML トランスレータ」コマンドを選択します。
- ② 「インポート」タブを選択します。

「参照」ボタンを押し、seminar.xml を選択します。

三角形の点を使用にチェックを入れます。

「実行」ボタンを押します。

閉じます。

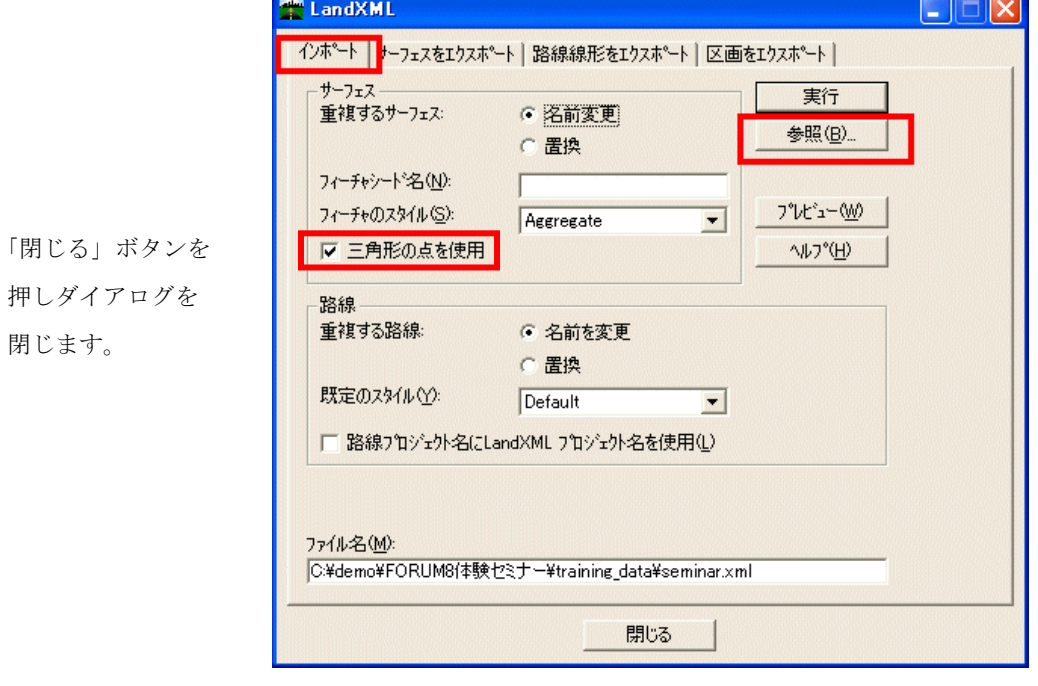

## 8-3.取り込みデータを利用し、道路の作成

① 「サーフェス」>「サーフェスを表示」>「三角形」コマンドを選択し、「実行」ボタンを押し、 取り込んだ地形サーフェスを表示します。

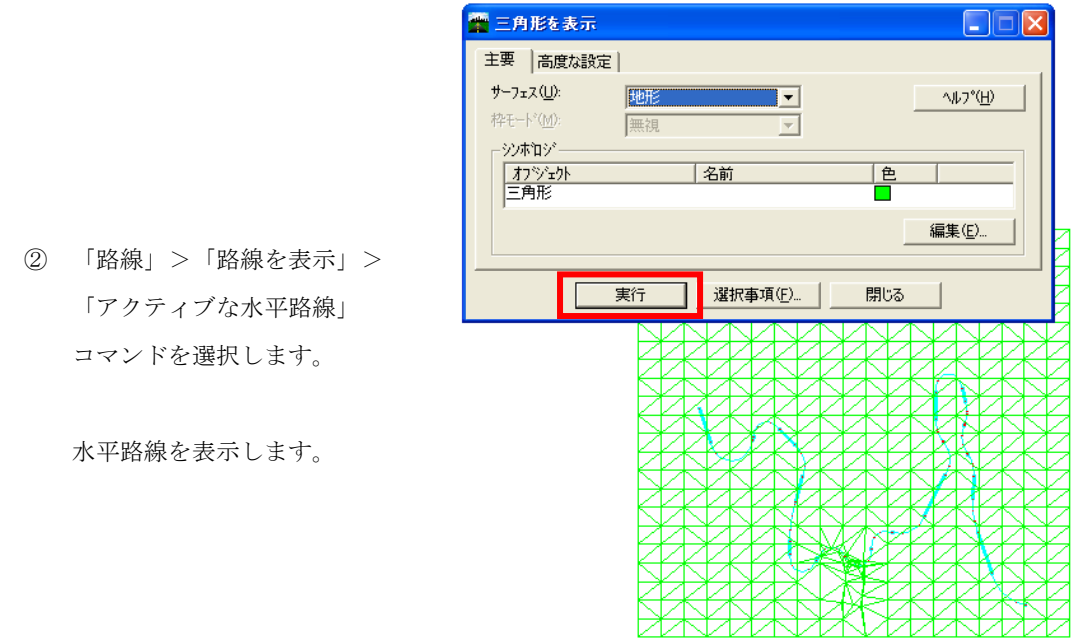

- ③ 「評価」>「縦断図」>「縦断図を作成」コマンドを選択します。 「実行」ボタンを押し、縦断を描きます。
- ④ 「路線」>「路線を表示」>「アクティブな縦断路線」コマンドを選択します。

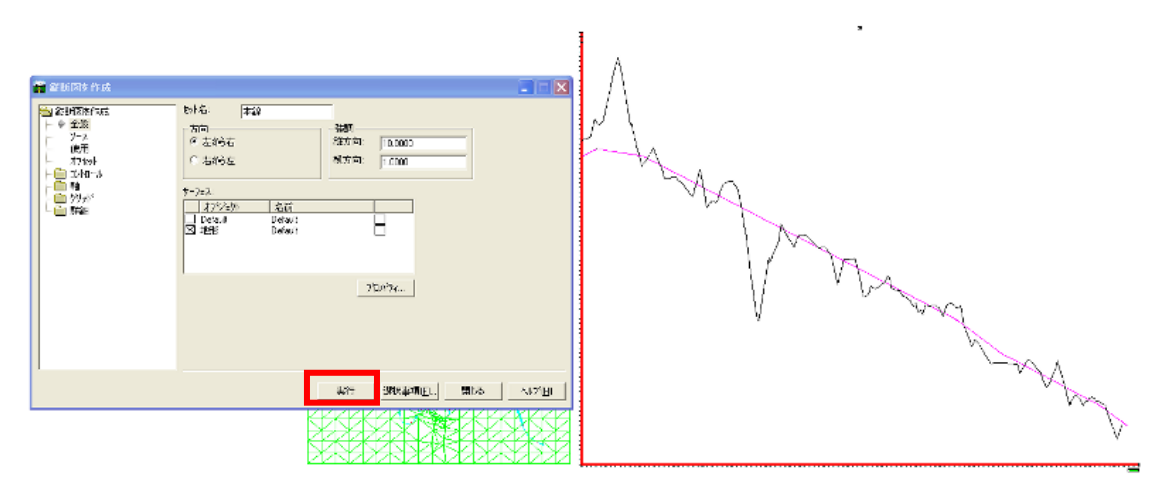

⑤ 「モデラー」>「ロードウェイデザイナー」コマンドを選択します。

 「コリダー」>「管理」 コマンドを選択します。

 名前に road2 を入力します。 「追加」コマンドを押します。

 「閉じる」ボタンを押し、 ダイアログを閉じます。

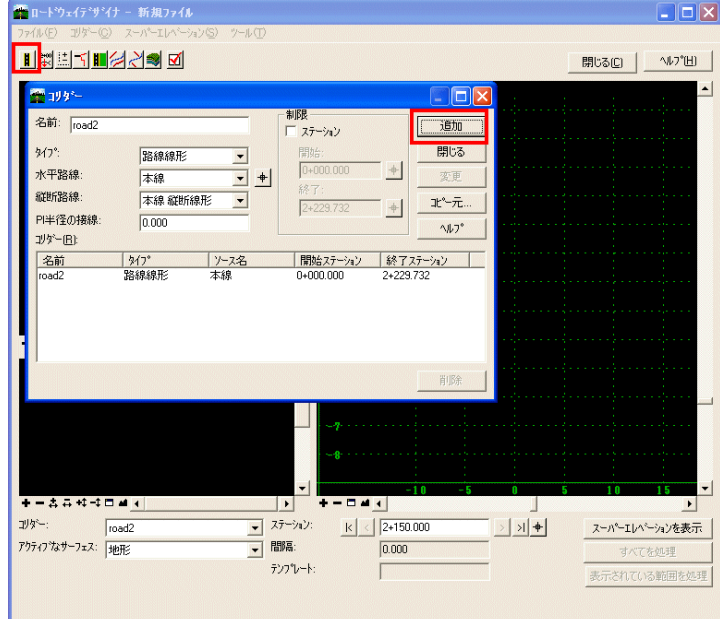

⑥ 「コリダー」>「テンプレート解除」コマンドを選択します。

 テンプレートより、 Temp00 を選択します。

 「追加」ボタンを押し 追加します。

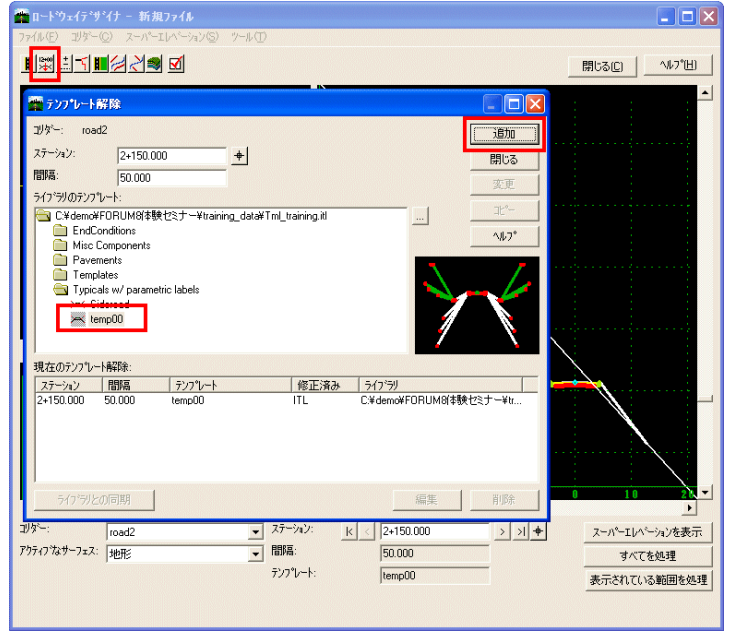

⑦ 「コリダー」>「サーフェスを作成」コマンドを選択します。 必要な項目にチェックを入れ、「実行」ボタンを押します。

 「閉じる」ボタンを押し、 ダイアログを閉じます。

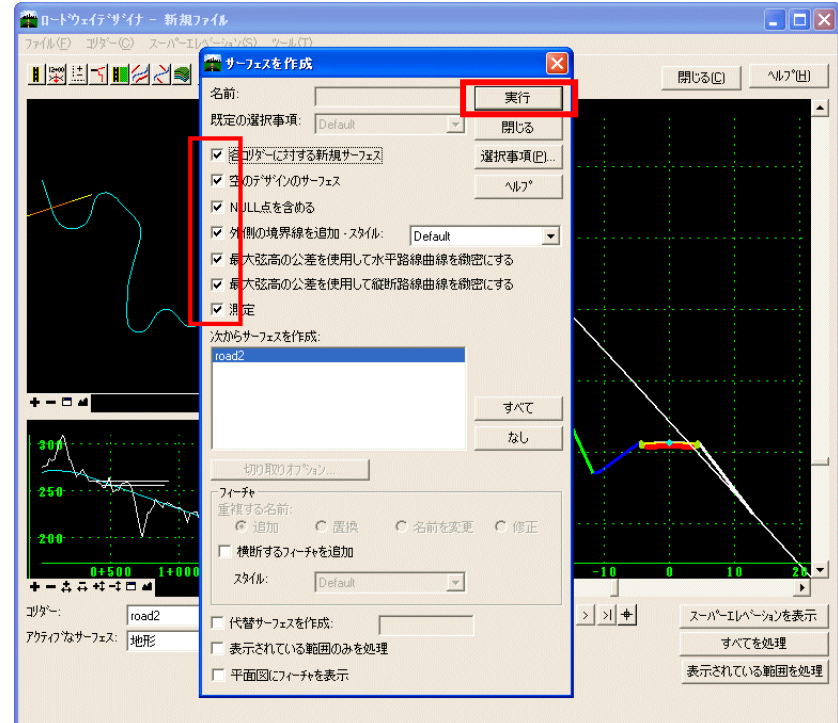

⑧ 作成された道路サーフェスを確認します。

「サーフェス」>「サーフェスを表示」>「三角形」コマンドを選択します。 サーフェスから road2 を選択します。 「実行」ボタンを押し、取り込んだ地形サーフェスを表示します。

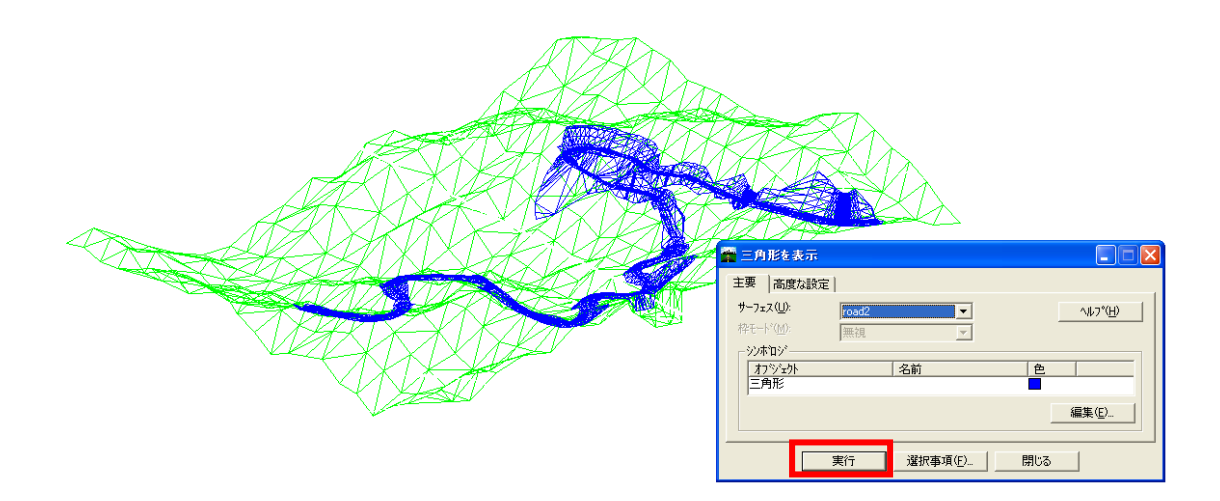